1. コマンドプロンプトを起動

画面左下の検索画面に"cmd"と入力し、コマンドプロンプトを起動します。

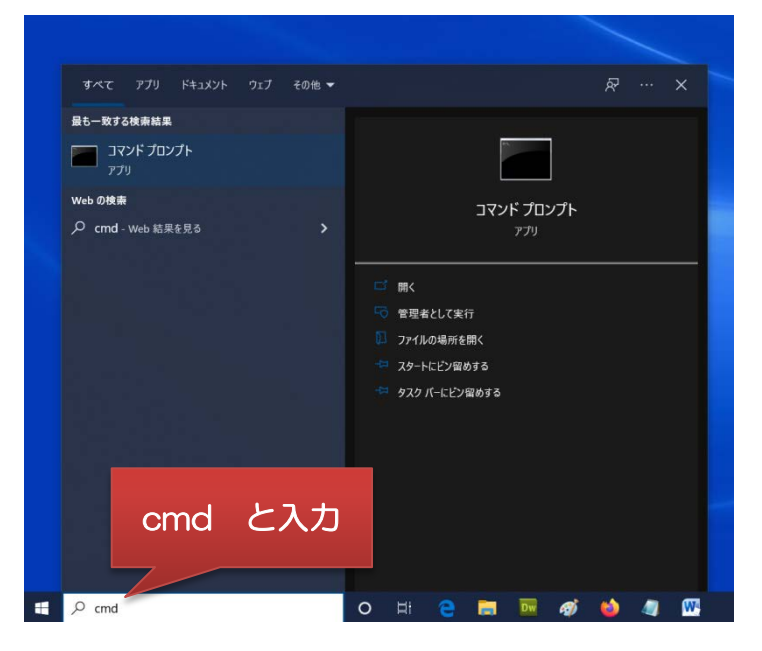

2. "ipconfig/all"と入力して Enter

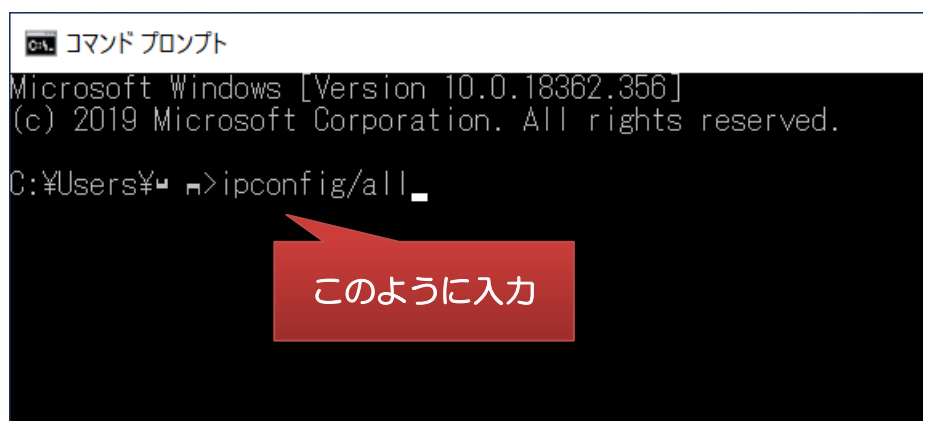

3. MAC アドレス(物理アドレス)の確認

物理アドレスに記載された内容を MAC アドレスとして申込書にご記入ください。

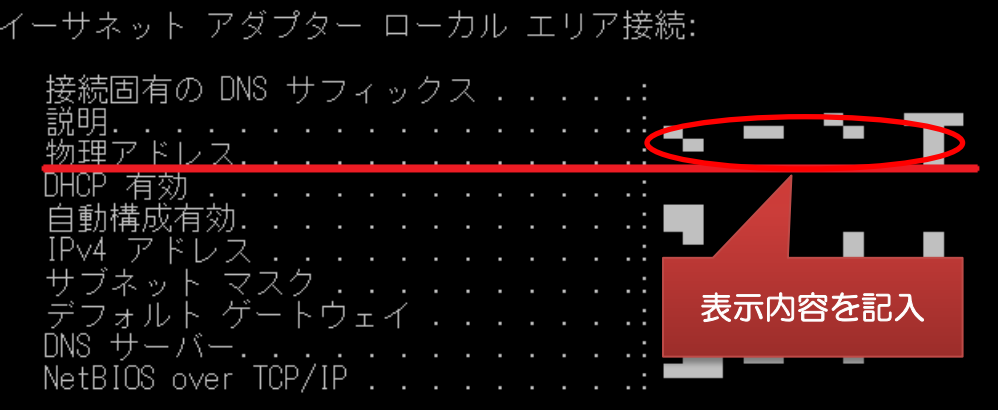